## **Employee ePerformance Competency Model Weighting**

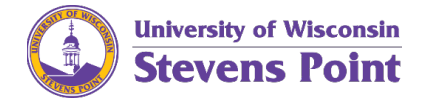

If you use competencies as your primary performance model, you need to tell the system to "ignore" the goals section/tab. You will do this even if you set goals to support your performance or your professional development.

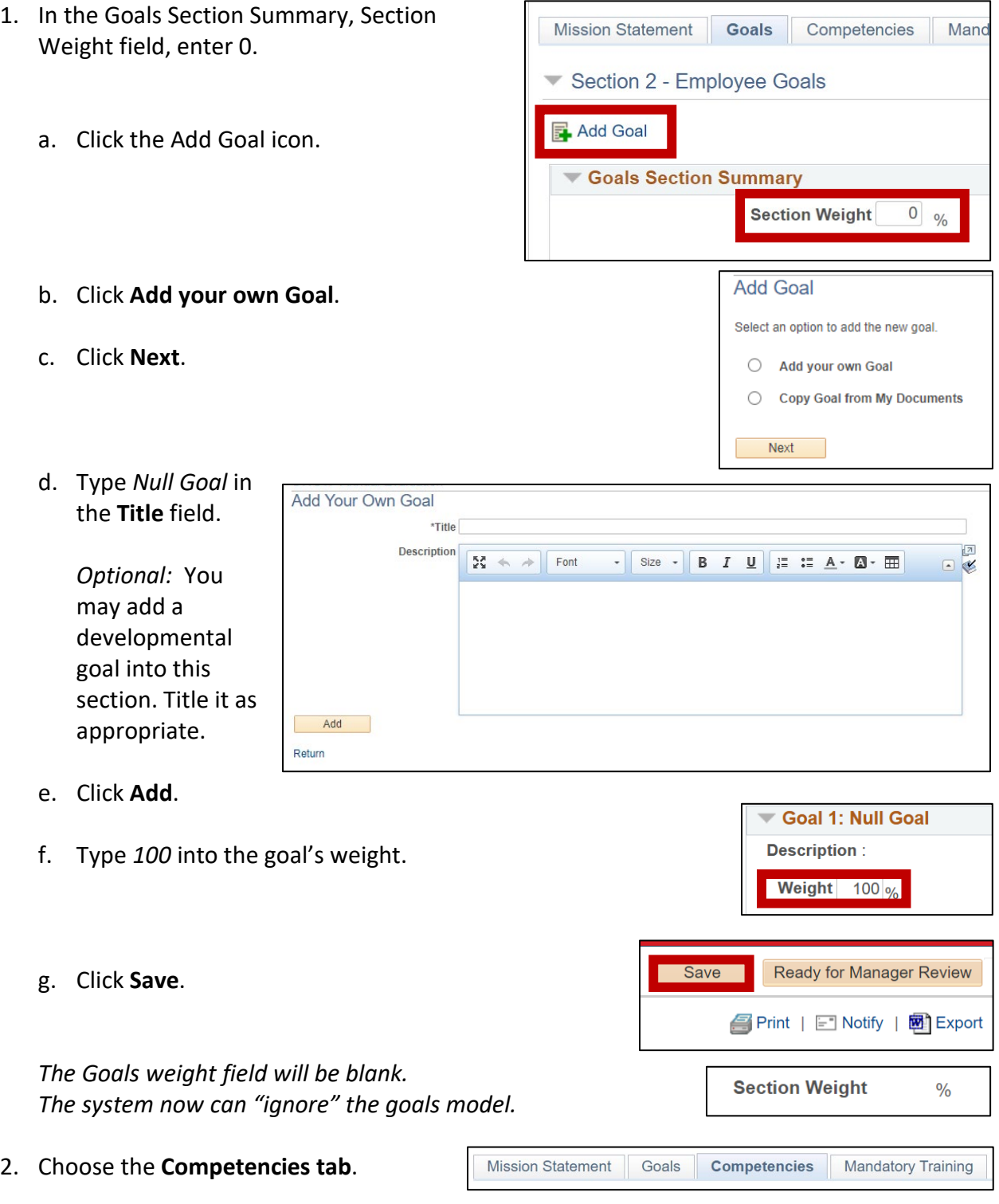

3. Confirm the weights for each competency.

The competencies are defaulted to be at 10%. Speak with your manager to ensure this is how the competencies should be weighted. In most situations they will remain at 10% each. Ensure all competencies are weighted.

**Ready for Manager Review** 

Cancel

continue. OK

4. In the Competency Section Summary, Section Weight field, enter *100*. This is how you get the system to know you are only using the Competencies Model.

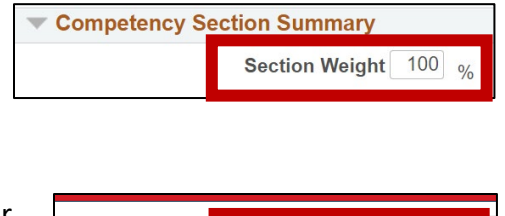

5. Click **Ready for Manager Review**. This step allows your manager to confirm the Define Criteria step.

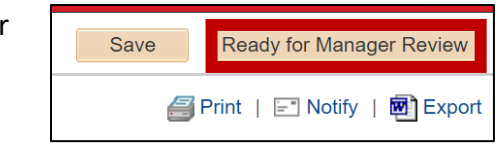

Selecting OK will notify your manager that the document is ready for review. You will no longer be able to make changes. Press OK to

*A confirmation window displays.*

6. Click **OK** to confirm submission.

*The Define Criteria step will be marked as complete.*

7. Once your supervisor has completed the Define Criteria step, you can move onto the next step in alignment with your performance review period.

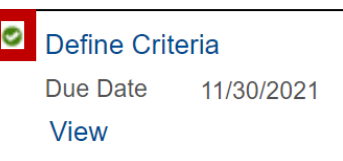